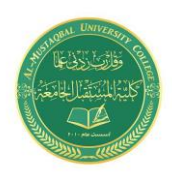

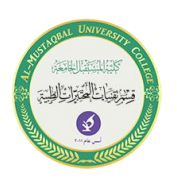

# **Using Functions**

### **Formulas Tab**

The Formulas tab in Excel 2016, shown in Figure 1, provides access to a library of formulas and functions. On this tab, you can use commands for quickly inserting functions, inserting totals, and displaying a visual map of cells that are dependent on a formula.

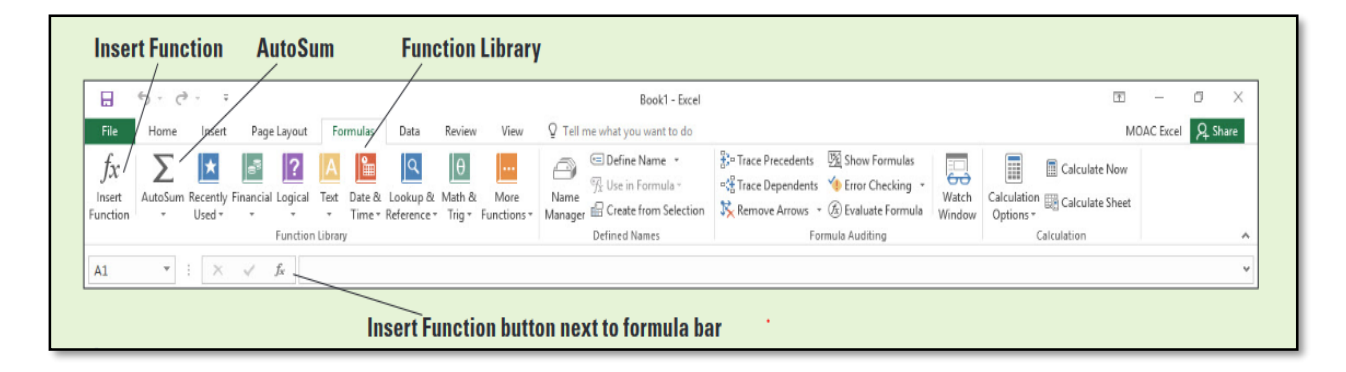

Figure 1: The Formulas Tab in Excel 2016.

In this lecture, you learn how to use a variety of simple functions to perform calculations in a worksheet.

## **SUMMARIZING DATA WITH FUNCTIONS**

Functions provide an easy way to perform mathematical work on a range of cells, quickly and conveniently. This section shows you how to use some of the basic functions in Excel: SUM, AVERAGE, MIN, and MAX.

#### **Using the SUM Function**

Adding a range of cells is one of the most common calculations performed on worksheet data. The **SUM** function totals all of the cells in a range, easily and accurately. **AutoSum** makes that task even easier by calculating (by default) the total from the adjacent cell up to the first non-numeric cell, using the SUM function in its formula. SUM is usually the first function most people learn how to use in Excel.

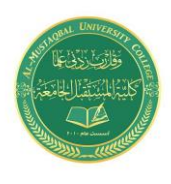

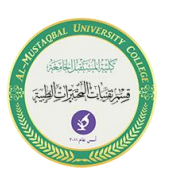

#### **Use the SUM Function**

LAUNCH Excel if it is not already running.

- 1. OPEN the data file.
- 2. In cell B7, type =SUM (B3:B6) and press Enter.

Excel will be summing the values of cells from B3 to B6 and give the result of summing.

**\*\*** Remember that all formulas must start with an equal sign (=). A function is simply a pre-defined formula, so you must use the equal sign.

3. Click in cell C7. Click the Formulas tab and then click the top part of the AutoSum button. The SUM function appears with arguments filled in, but only C6 is included. See Figure 2.

| ÷<br>C7<br>$\times$ |                                                    | $f_x$ | $=SUM(C3:C6)$             |            |      |            |
|---------------------|----------------------------------------------------|-------|---------------------------|------------|------|------------|
|                     | А                                                  | B     | C                         | D          | E    | F          |
|                     | 2017 Housing Expenses                              |       |                           |            |      |            |
| 2                   | <b>Expense Category</b>                            | Jan   | Feb                       | <b>Mar</b> | Apr  | <b>May</b> |
| 3                   | Rent                                               | 1200  | 1200                      | 1200       | 1200 | 1200       |
| $\Delta$            | Renter's Insurance                                 | 40    | 40                        | 40         | 40   | 40         |
| 5                   | <b>Furnishings</b>                                 | 500   |                           |            |      |            |
| 6                   | <b>Miscellaneous</b>                               | 400   | 100                       | 200        |      | 100        |
| 7                   | $2140$ = SUM(C3:C6)<br><b>Nonutility Subtotals</b> |       |                           |            |      |            |
| 8                   | <b>Utilities</b>                                   |       | SUM(number1, [number2], ) |            |      |            |
| $\circ$             | Electricity                                        | 180   | 180                       | 180        | 150  | 150        |
| 10                  | Gas                                                | 120   | 120                       | 110        | 90   | 80         |
| 11                  | Water                                              | 35    | 35                        | 35         | 35   | 35         |

Figure 2: Using the Sum function.

The alternative to the SUM function is to create an addition formula using cell references for every cell value to be added, such as the following:=  $B7 + C7 + D7 + E$ 7+F 7+ G 7+H7+I7+J7+K 7+L7+M7The easier way to achieve the same result is to

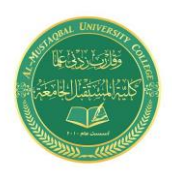

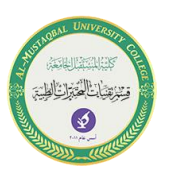

use the **SUM** function or **AutoSum**. AutoSum is a built-in feature of Excel that recognizes adjacent cells in rows and columns as the logical selection to perform the AutoSum.

#### **Using the AVERAGE Function**

The **AVERAGE** function adds a range of cells and then divides by the number of cell entries, determining the mean value of all values in the range.

To apply this function, type in any cell the following formula:

```
=AVERAGE(Data)
```
Example:

```
=AVERAGE(B3:B7)
```
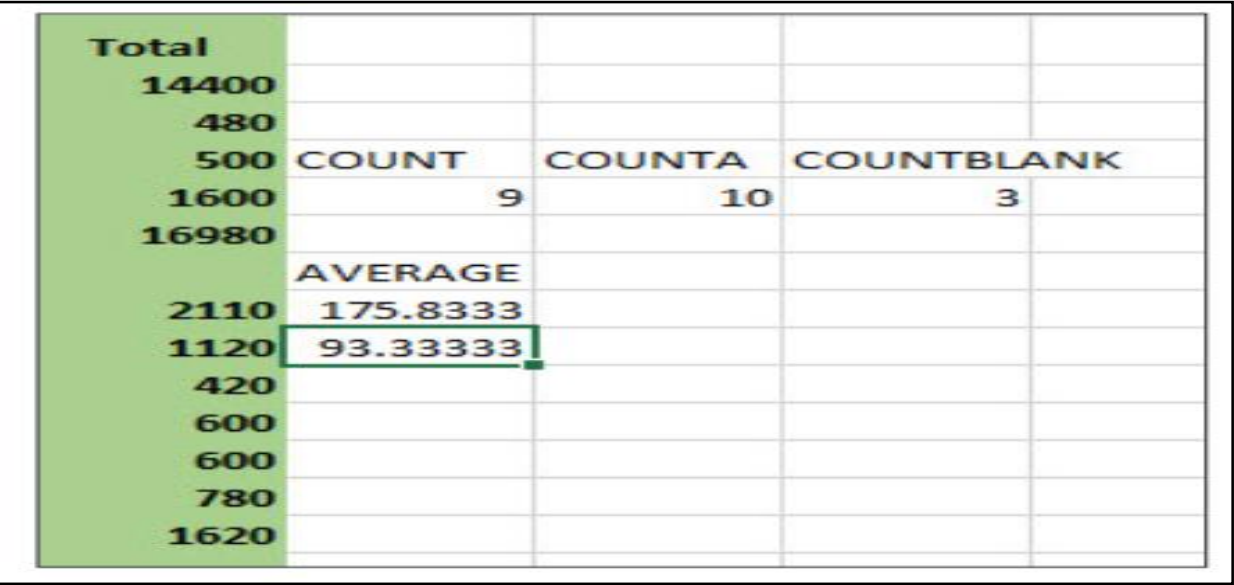

Figure 3: Using Average Function.

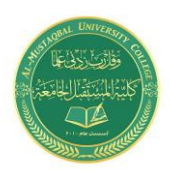

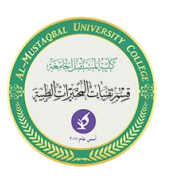

#### **Using the MIN Function**

The **MIN** function allows you to determine the minimum value in a range of cells. Instead of entering the formula manually, you'll use the Function Library group on the Formulas tab to build the formula.

 $=Min(Data)$ 

Example:

=Min (M3:M10)

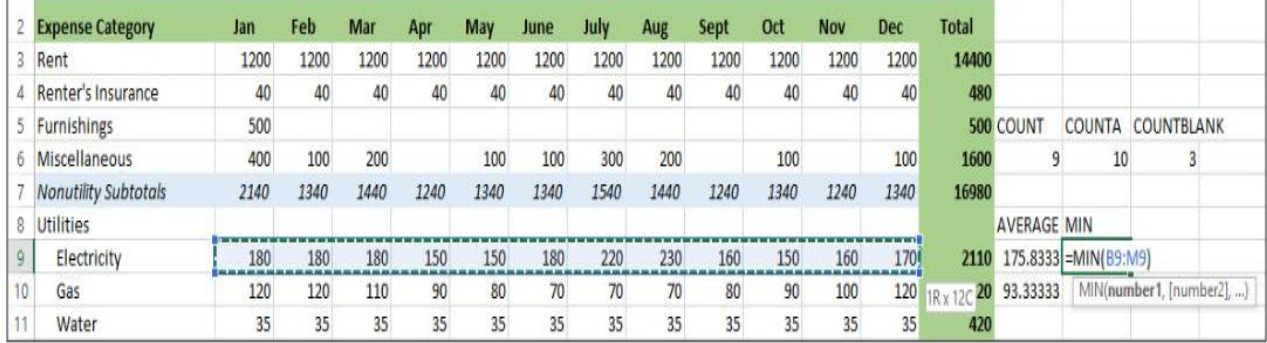

Figure 4: Using Min Function.

#### **Using the MAX Function**

The **MAX** function returns the largest value in a set of values. The MAX function works the same way as MIN, except MAX determines the maximum value in a range of cells. To use MAX in a formula, let's enter the function manually.

To apply this function, type in any cell the following formula:

 $=MAX(Data)$ 

Example:

 $=MAX (C1:C15)$ 

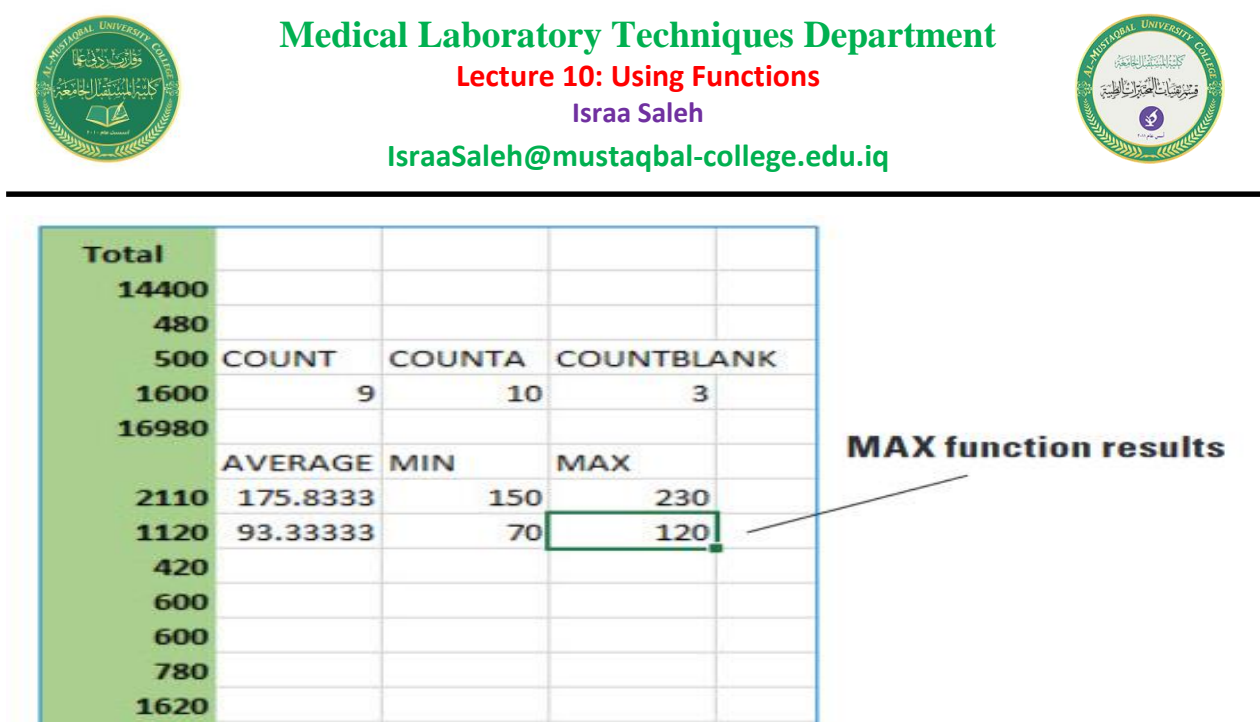

Figure 5: Using Max Function.